## Ehrungsantrag über MitCom Mitgliederverwaltung

1. Zuerst über den Vereinszugang einloggen

2. den zu ehrenden Schützen oder Schützin unter Organisation suchen und auf das Lupen Symbol klicken

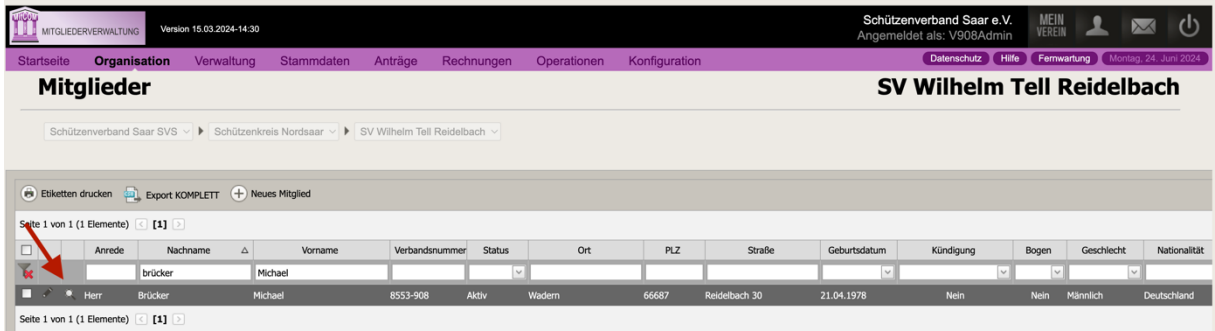

3. in der Detailansicht des Schützen, der Schützin auf Anträge klicken

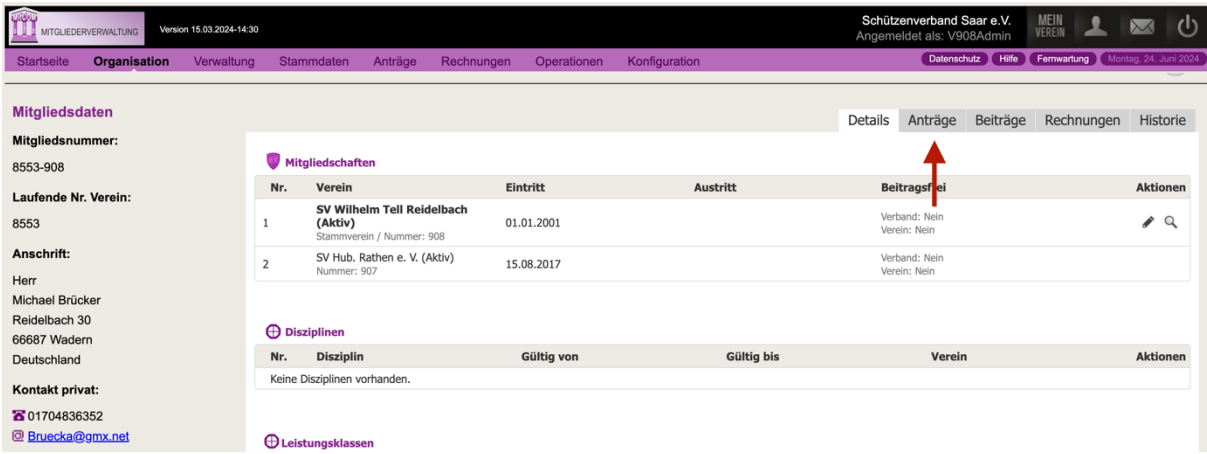

## 4. in Antragsübersicht auf das Plus Symbol bei Ehrungsanträge

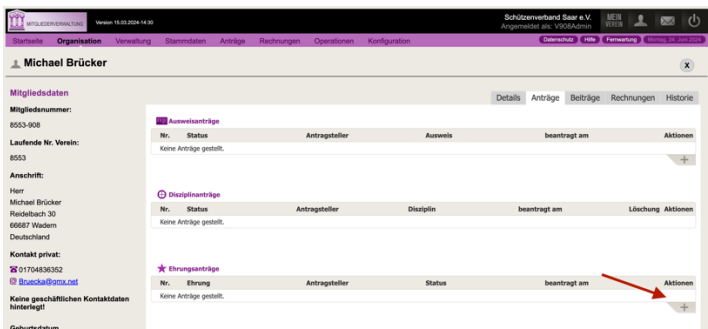

## 5. die gewünschte Ehrung auswählen

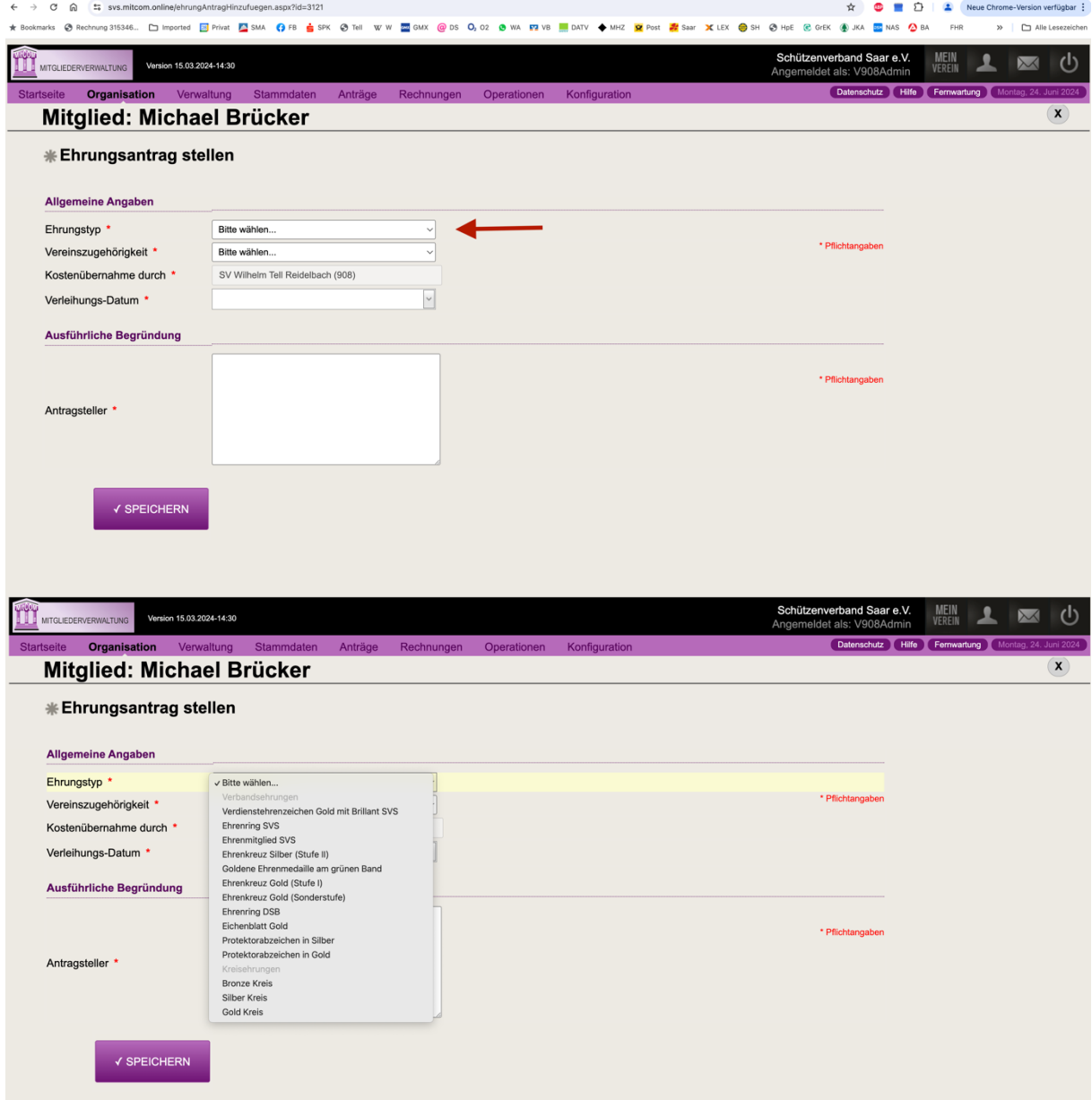

Bereits vergebene Ehrungen auf SVS und DSB Ebene werden nicht mehr angezeigt. Die Ehrungen auf Kreisebene Nordsaar bzw. Vorgängerkreis sind noch nicht eingepflegt.

- 6. Vereinszugehörigkeit auswählen
- 7. Verleihungsdatum 01.01.2025
- 8. Ausführliche Begründung für die Ehrung eintragen
- 9. zum Abschluss speichern